Huerfano County Land Use 401 Main Street, Suite 304 Walsenburg, Colorado 81089 719-738-1220, Ext. 506

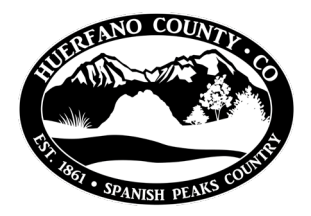

## **Online Building Permit Application Guide**

Follow the link to Huerfano County's online permit portal: <https://co-huerfano-co.smartgovcommunity.com/Public/Home>

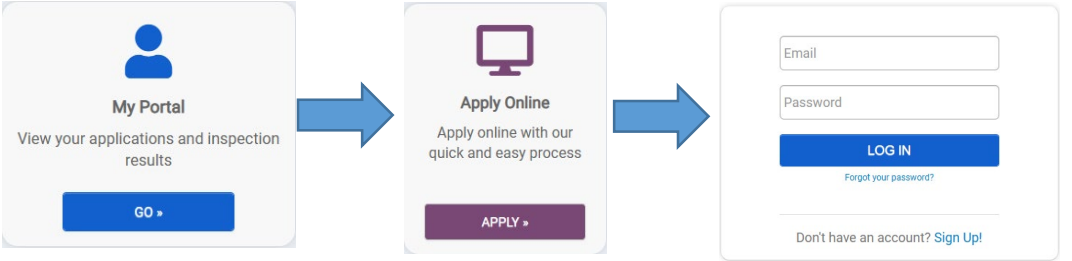

- 1. My Portal
- 2. Apply Online
- 3. Sign in; If you do not have an account, you will I need t[o sign up](https://co-huerfano-co.smartgovcommunity.com/Register/RegisterUser) for an account.
	- a. If you are creating a new account, you will have to go to your email and click the

confirmation link to log in.

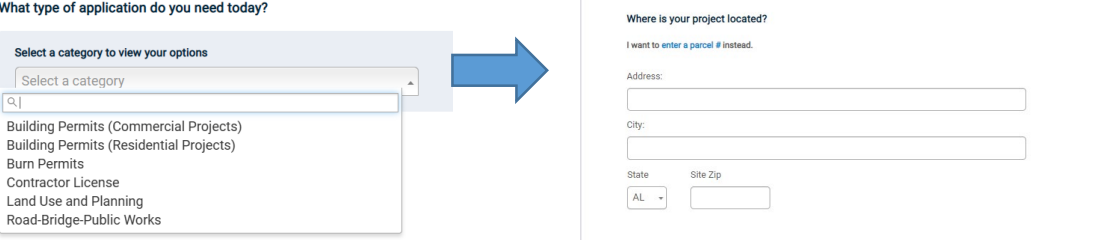

- 4. Select the type of building project (residential or commercial)
- 5. Select the type of permit (new construction, remodel, manufactured, demolition)
- 6. Enter project address or parcel number
	- a. Type % before the address if you're looking for an address that doesn't appear in the dropdown (if address is written differently in our records).

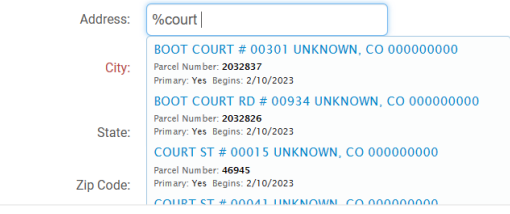

- b. If you don't know your parcel or schedule number, find your parcel on the [County's map](https://maps.huerfano.us/portal/apps/webappviewer/index.html?id=1db61aff668d459c902d6f4348fe6289)
- 7. Fill in all parts of application.
- 8. Submittals: Your application is not complete until you upload required submittals.
	- a. Submittal file size is limited to 200mb If your files are larger than that, try zipping them. If they are still too large, email files to **building@huerfano.us** and describe the application they belong to.

## **Request an Inspection Online**

At certain stages in your project, you will have to have a number of inspections. To request an inspection follow these steps below. You will have to know your permit number and select the type of inspection from the list.

If you are requesting **multiple inspections** on the same visit, list all inspections requested in the comments box:Request an Inspection

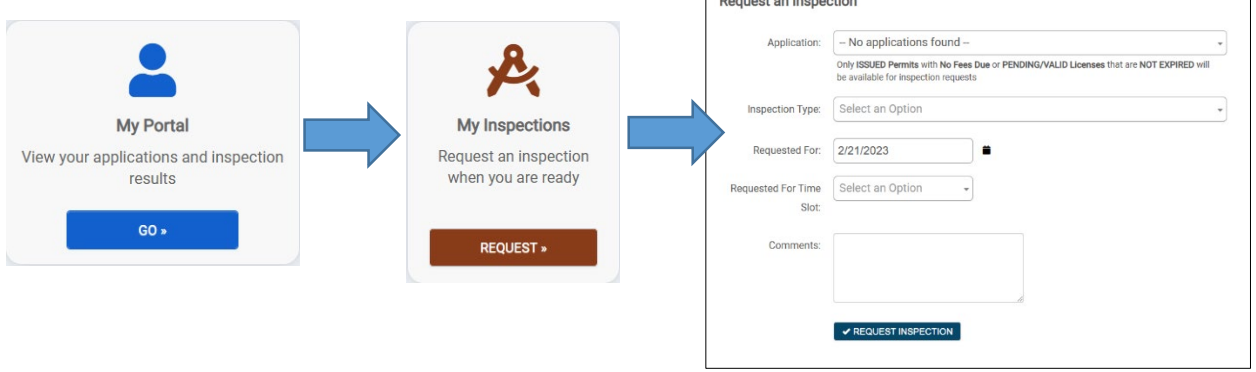

┓